# 安裝和使用Fluidmesh (FM)顯示器

#### 目錄

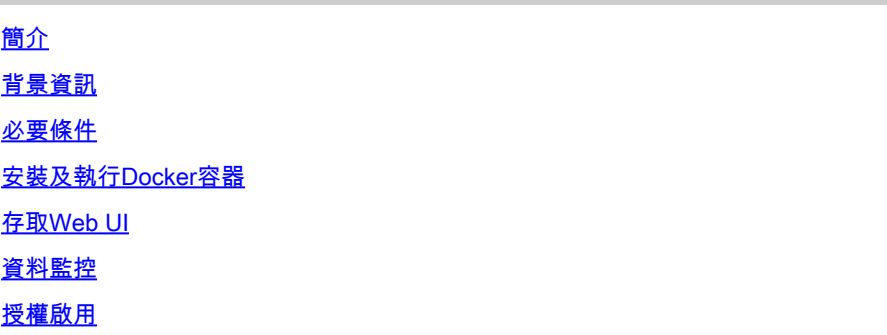

### 簡介

本文檔介紹Cisco FM Monitor及其在Ubuntu伺服器上的安裝。

### 背景資訊

Cisco FM Monitor是一種網路範圍的本地監控工具,允許任何<u>思科超可靠無線回程</u>(URWB)使用者主 動維護和監控一個或多個無線運營技術(OT)網路。它會即時顯示網路中每個Cisco URWB裝置發出 的資料和狀況警報。該工具是基於虛擬影象的診斷和分析介面,該虛擬影象以Docker格式提供。

### 必要條件

◦ CURWB裝置韌體:

CURWB硬體必須採用較新的韌體版本,才能與FM監視工具相容。請參閱最新的配置指 南,確定特定FM顯示器和CURWB韌體版本之間的相容性。 要升級Fluidmesh裝置韌體 ,請參閱CURWB安裝及設定指南的「覆蓋和升級裝置韌體」部分以瞭解具體的硬體型 別。

○ 伺服器:

若要執行應用程式的Docker容器,您需要具有這些規格的專用伺服器。

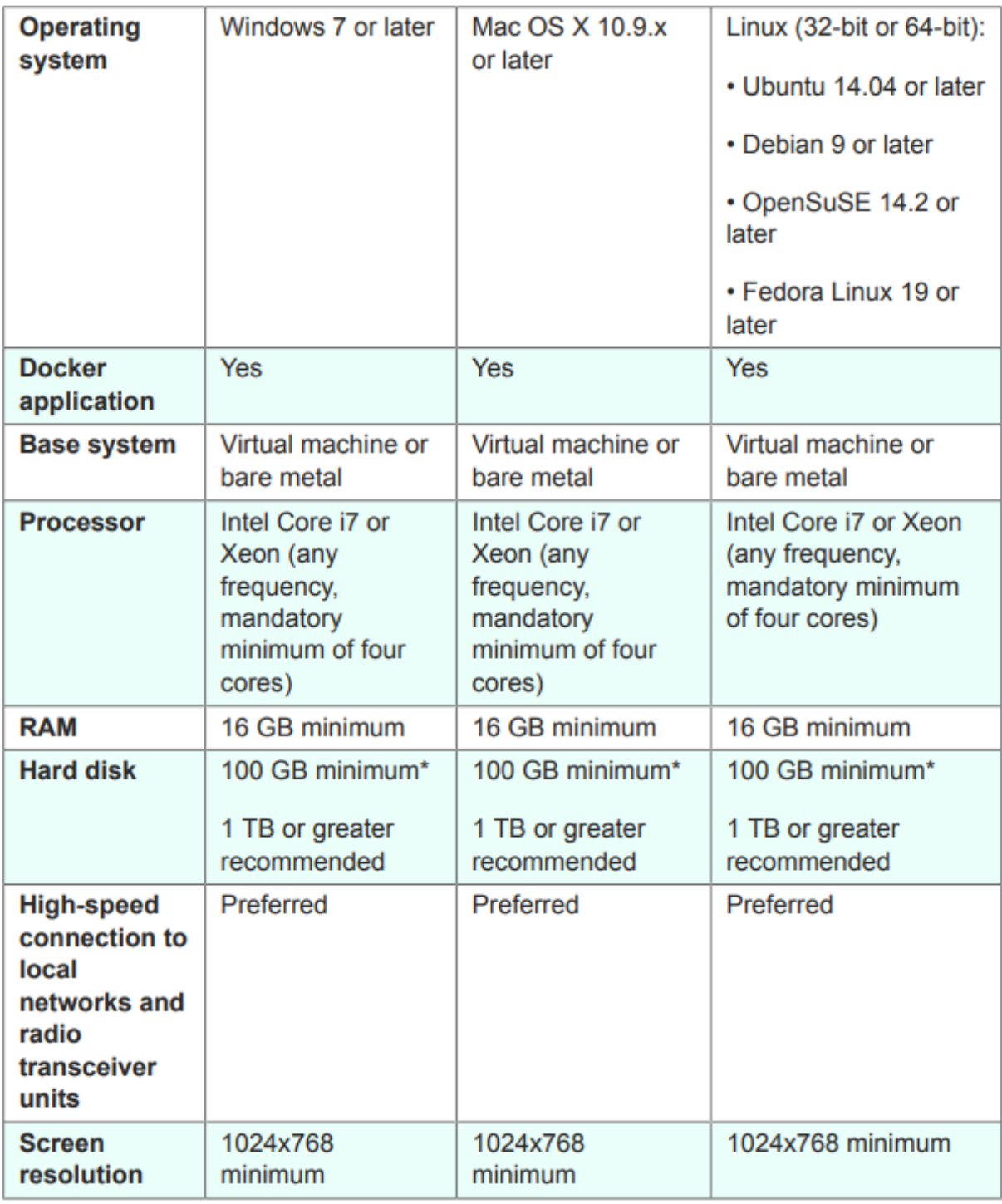

伺服器規格下限

支援的Web瀏覽器: ○

 Mozilla Firefox Google Chrome Microsoft Internet Explorer Microsoft Edge Apple Safari

軟體外掛 ○

監控舊版CURWB硬體需要軟體外掛,而IW硬體則不需要外掛。

#### 。 多克爾:

在伺服器上安裝Docker後,必須確保伺服器支援虛擬化及第二層位址翻譯(SLAT)。 Intel的SLAT版本稱為EPT (延伸頁表)。」

#### 安裝及執行Docker容器

- 在本文檔中,我們主要介紹在初始設定期間在連線到Internet的Ubuntu伺服器上進行安裝。
- 登入software.cisco.com並將最新的監控影像檔下載到您的伺服器。
- 下一步是安裝伺服器的docker引擎。有關詳細資訊,請參閱<u>Docker文檔</u>,但基本步驟如下:
	- 執行此命令可解除安裝所有衝突的套件:

for pkg in docker.io docker-doc docker-compose docker-compose-v2 podman-docker containerd runc; do sudo

- 設定Docker apt儲存庫。
- > sudo apt-get update
- > sudo apt-get install ca-certificates curl
- > sudo install -m 0755 -d /etc/apt/keyrings
- > sudo curl -fsSL https://download.docker.com/linux/ubuntu/gpg -o /etc/apt/keyrings/docker.asc
- > sudo chmod a+r /etc/apt/keyrings/docker.asc
- $>$  echo  $\setminus$

"deb [arch=\$(dpkg --print-architecture) signed-by=/etc/apt/keyrings/docker.asc] https://download.dock

\$(. /etc/os-release && echo "\$VERSION\_CODENAME") stable" | \

sudo tee /etc/apt/sources.list.d/docker.list > /dev/null

- > sudo apt-get update
	- 安裝Docker套件

請運行此命令以安裝最新的docker軟體套件:

sudo apt-get install docker-ce docker-ce-cli containerd.io docker-buildx-plugin docker-compose-plugin

• 透過運行hello-world映像驗證Docker引擎安裝是否成功

sudo docker run hello-world

sudo docker images

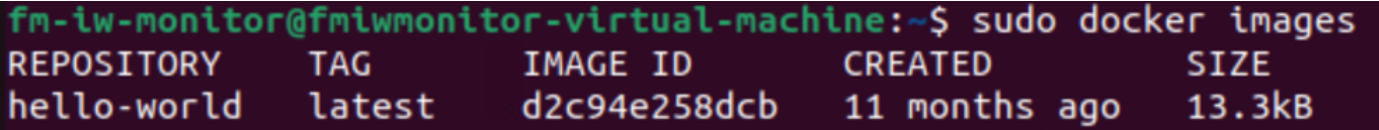

• 現在,已安裝docker引擎,請使用以下命令將Cisco FM監控器映像載入到監控器伺服器:

docker load -i fm-monitor-docker-v1.x.x.tar.

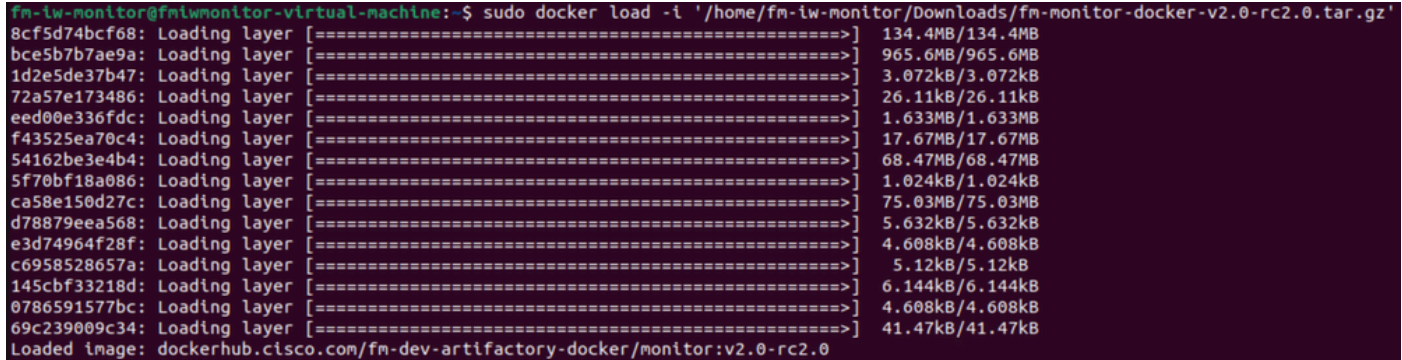

• 再次運行此命令,確保已載入此命令。此外,請記下影像ID:

sudo docker images

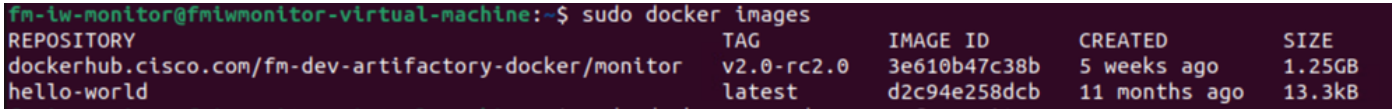

• 執行下列步驟,第一次執行Docker容器:

sudo docker run -d --name fm\_monitor -p 8080:8080 -p 8443:8443 --restart always X

(其中X是MONITOR Docker映像的映像ID值。)

## 存取Web UI

- 最後,從您選擇的瀏覽器訪問網頁。從https://X:Y瀏覽至URL,其中X是伺服器的IP位址,Y是 設定的主機連線埠號碼。
- 現在,在首次安裝期間,您需要輸入您的姓名電子郵件和密碼,為FM-Monitor建立離線帳戶 。
- 完成後,您可以開始將CURWB裝置註冊到FM-Monitor。確保伺服器IP地址正確。

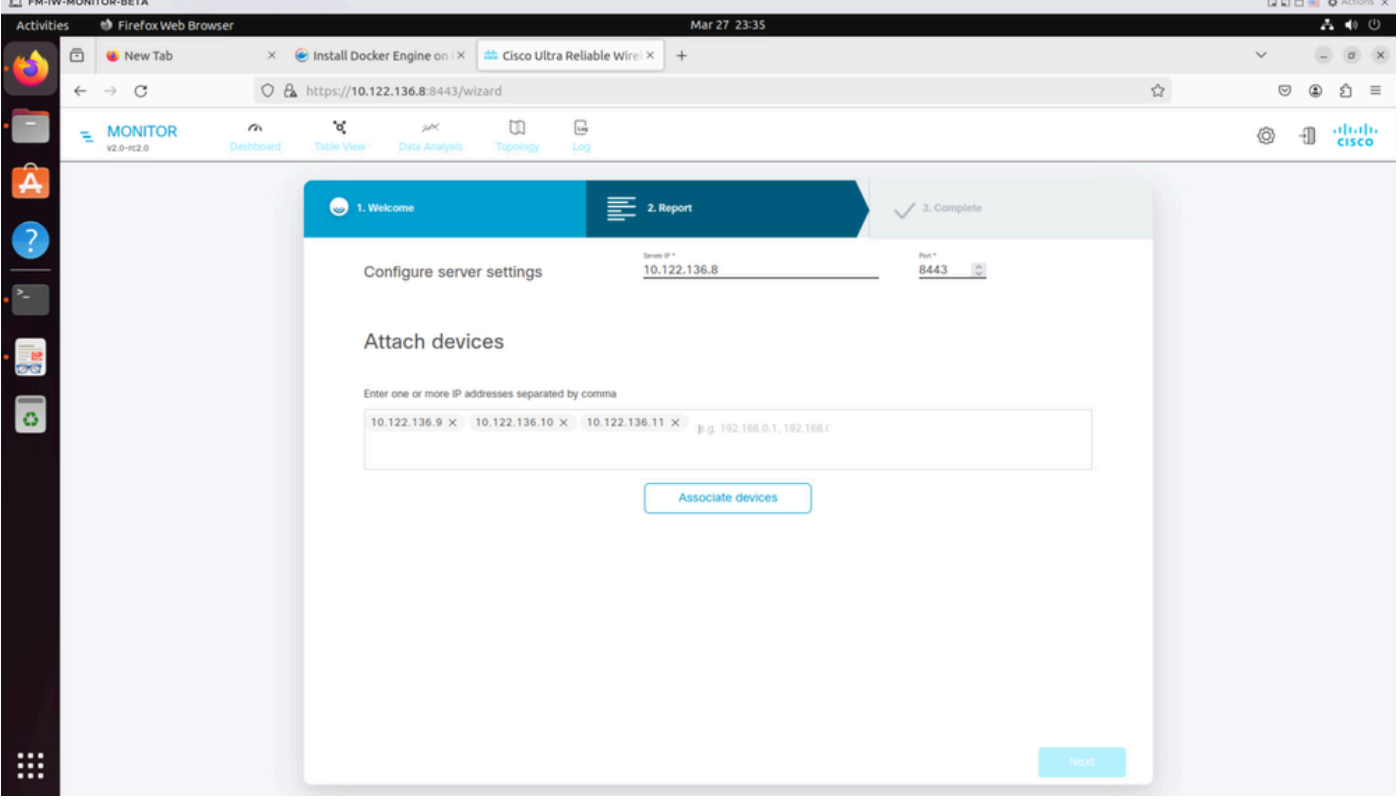

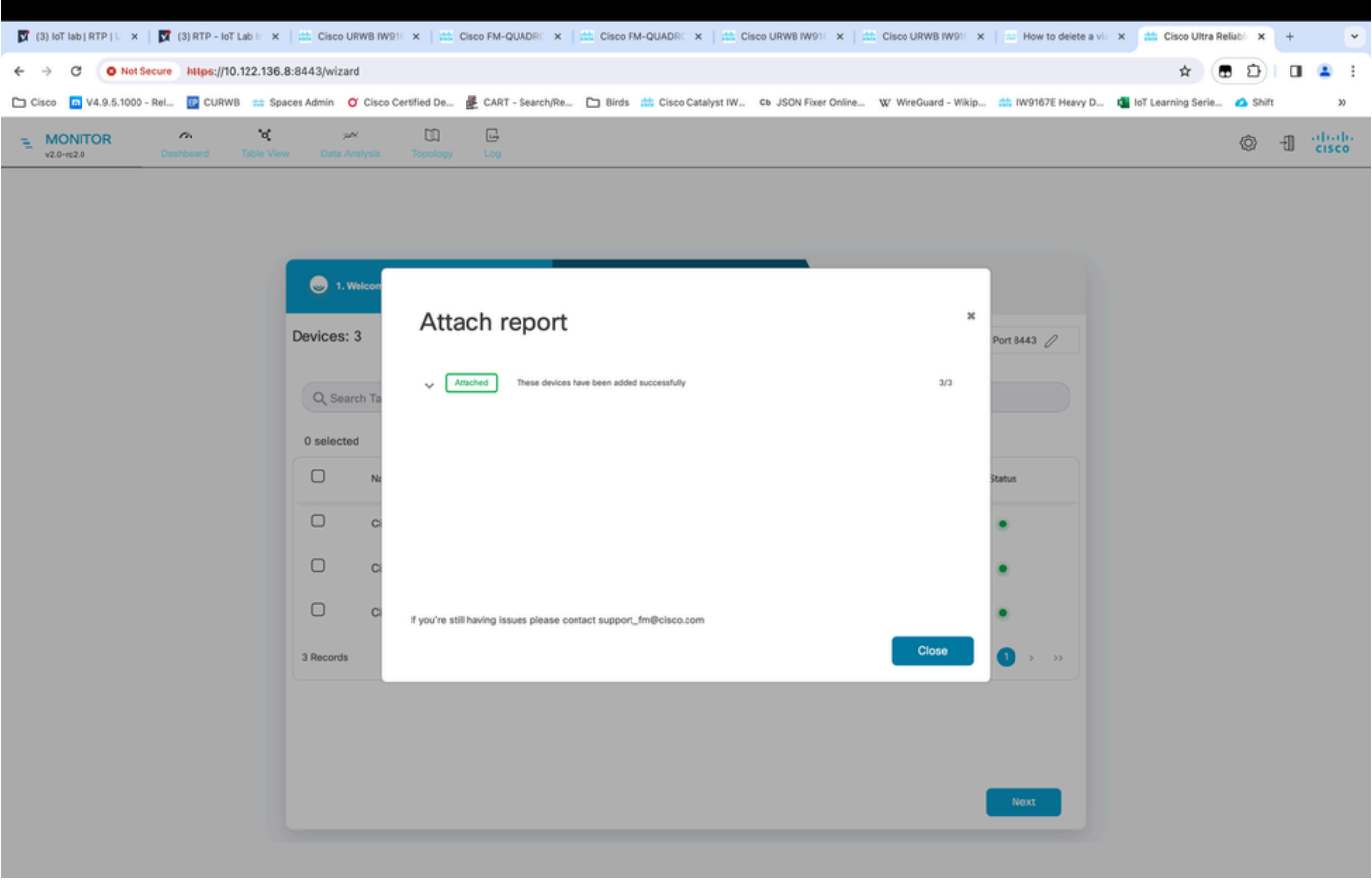

• 將所有無線電裝置增加到FM監視器後,您可以在控制台的主螢幕上看到所有無線裝置。

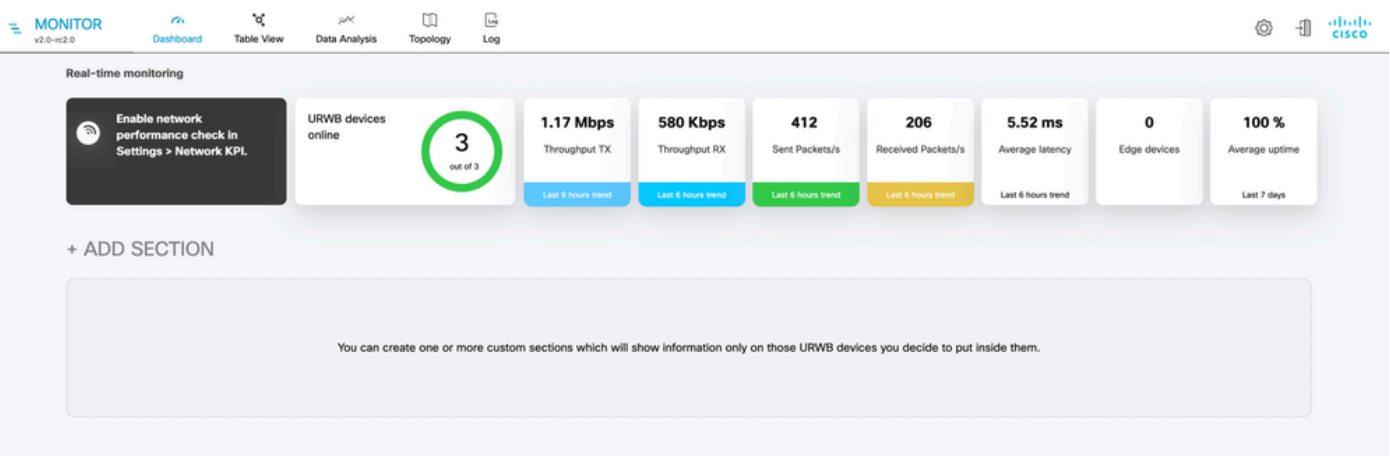

• 所有增加到監視器的裝置都可以在表檢視中進一步檢視。

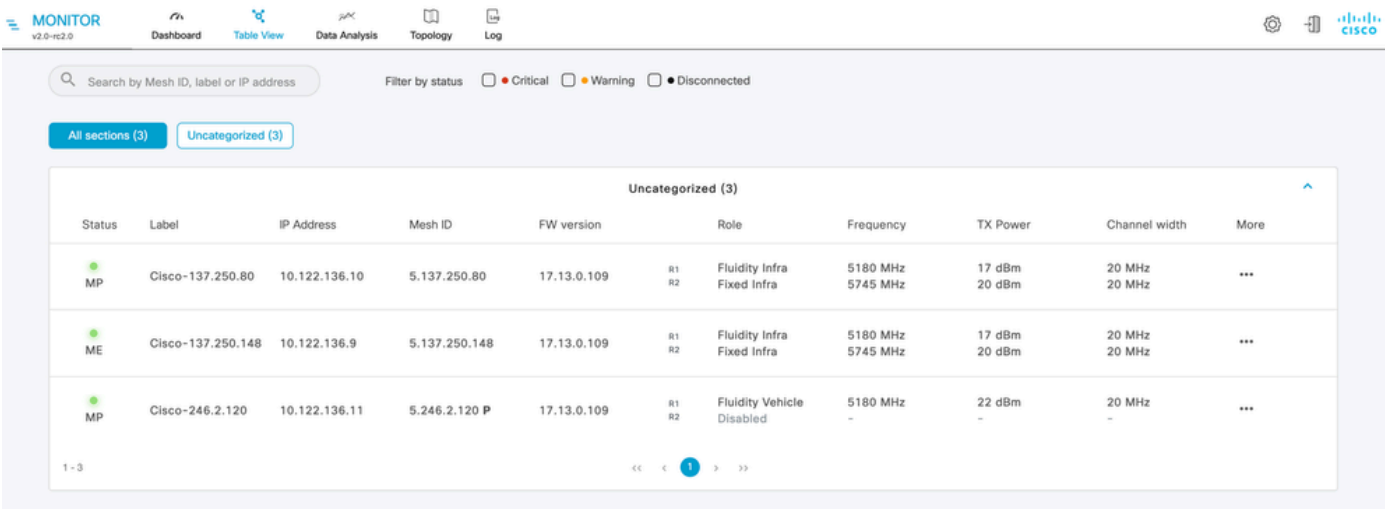

• 導航到設定>裝置頁,可以將這些裝置從監控器中刪除或增加。

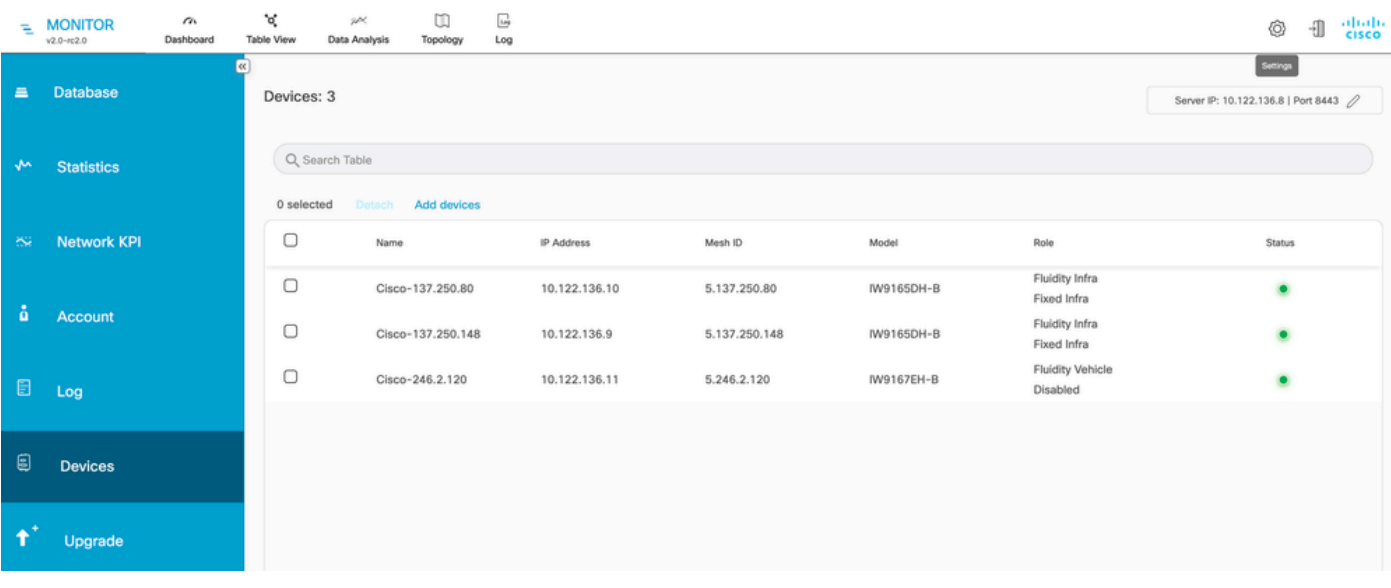

▪ 根據位置/功能,可以將大量無線電進一步分組為較小的部分,以便從控制台首頁進行更簡單 的監控。

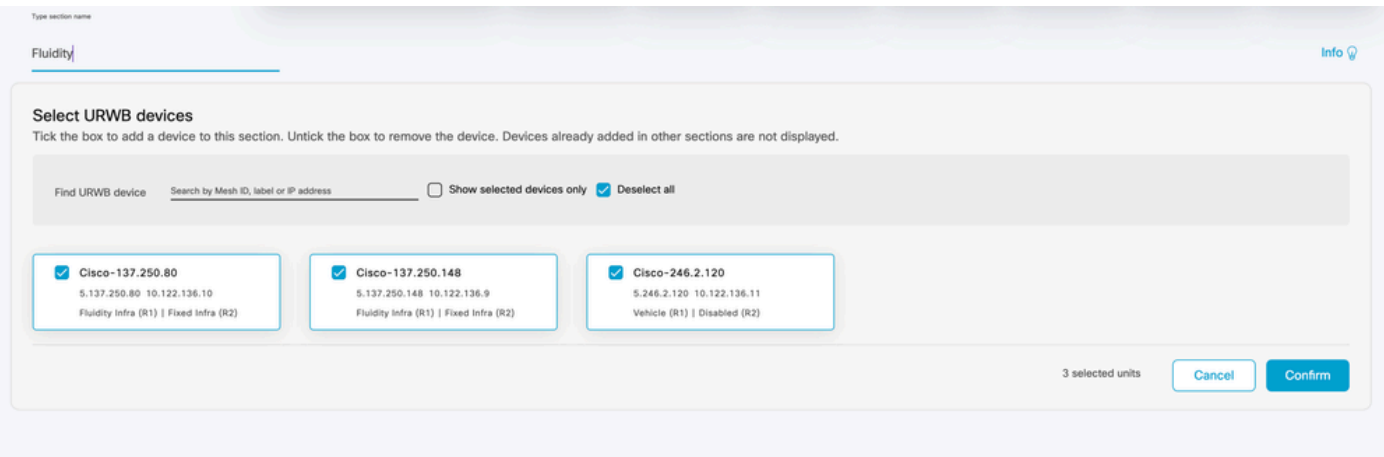

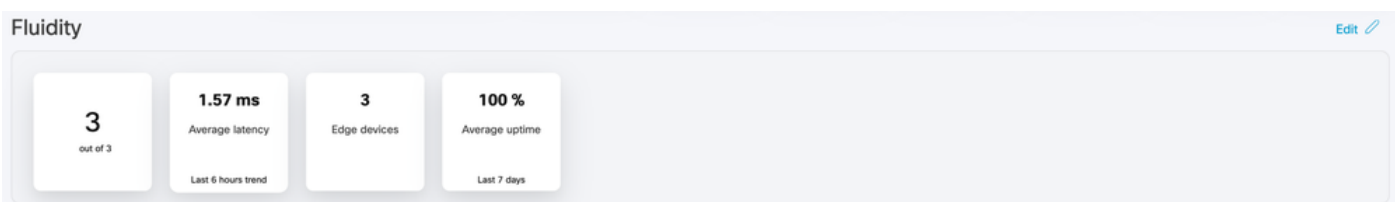

## 資料監控

連線可以即時監控或查詢歷史資料,並可進行分析以進行故障排除。若要從無線電的角度檢視 •需要選取特定無線電的效能。

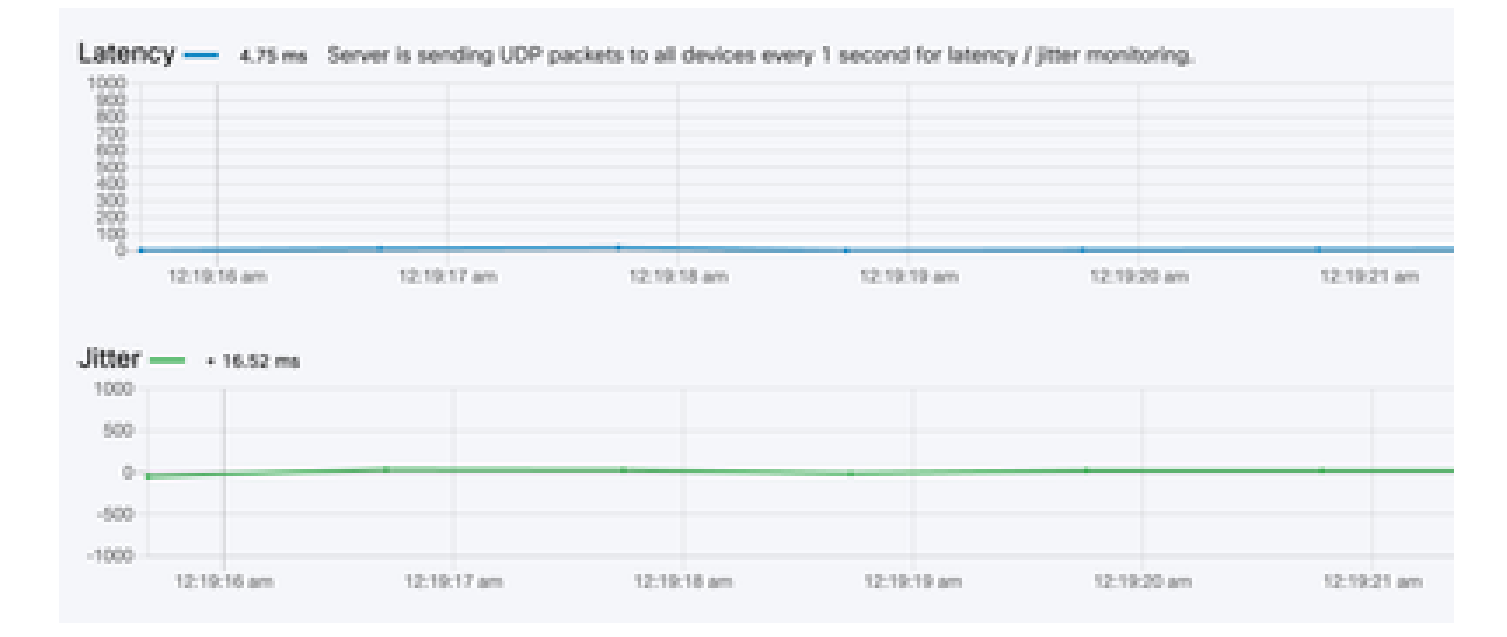

**RSSI** 

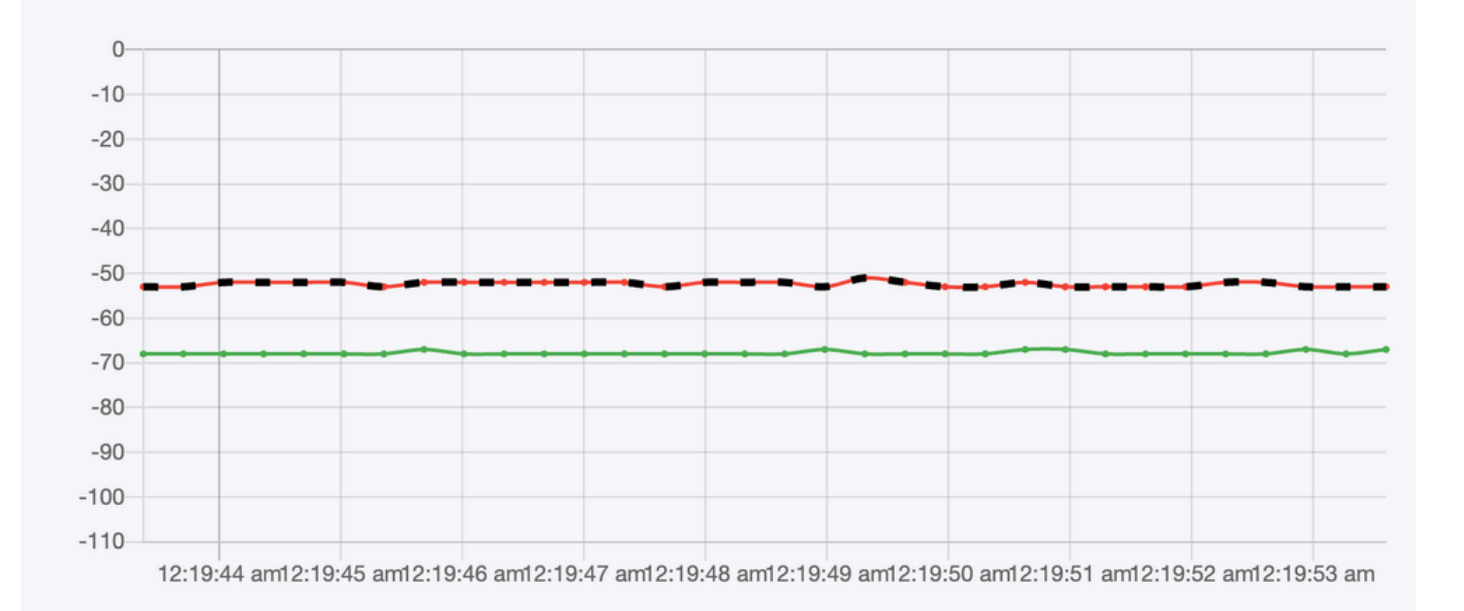

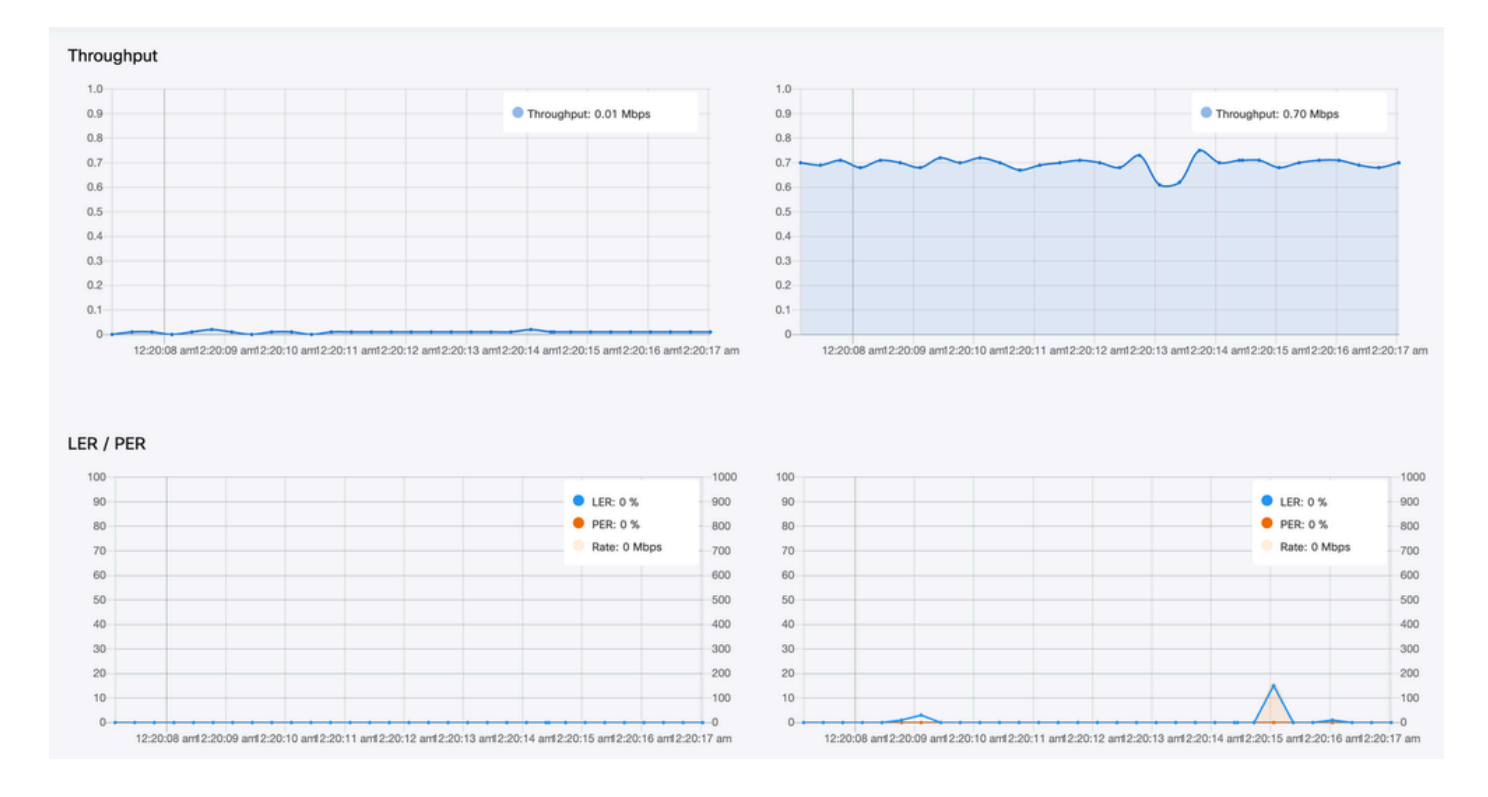

### 授權啟用

您必須先從思科獲取並輸入啟用許可證,然後才能使用FM監控器監控網路。您安裝的啟用許可證級 別決定了可監控的Fluidmesh無線電收發器裝置的數量。其範圍從5到5000個裝置。

還提供演示許可證選項。如果啟用,演示許可證將保持啟用三個月。FM Monitor許可證升級允許您 從最初許可的計數增加在單個許可證下可監控的裝置數量。

#### 關於此翻譯

思科已使用電腦和人工技術翻譯本文件,讓全世界的使用者能夠以自己的語言理解支援內容。請注 意,即使是最佳機器翻譯,也不如專業譯者翻譯的內容準確。Cisco Systems, Inc. 對這些翻譯的準 確度概不負責,並建議一律查看原始英文文件(提供連結)。